# Rabies tags and certificates

The Cornerstone\* Rabies Tag feature saves the rabies tag information for each patient and offers several ways to print a rabies certificate. Assigning the Vaccine Tag special action to the vaccine invoice item will speed up the process.

**IMPORTANT:** Vaccination invoice items must be set up to initiate the Vaccine Tag special action, which displays the Vaccine Tag window during invoicing or on the Patient Visit List (PVL). This is the only way to issue a new rabies vaccine tag and rabies certificate for a patient. Refer to the Cornerstone Help  $\cdot$  for recommended ways to set up vaccine service items linked to inventory tracking items.

Tip: Use this feature for all vaccines, so you can use the Vaccine Tag report to search by lot number for vaccines giv<br>So you can create an electronic vaccine sticker visible under the Tags/Microchip ID tab  $\bullet\,\bullet$  of the Tip: Use this feature for all vaccines, so you can use the Vaccine Tag report to search by lot number for vaccines given, and

#### Create a vaccine tag

- Create a vaccine tag<br>1. With the client's record open on the Patient Clipboard, right-click the patient's name and select Patient Visit List.
- 2. In the Item ID box, type the ID for the vaccine or press F2 to search for the ID. Then complete the rest of the information in the row as necessary.
	- 3. If the Vaccine Tag window does not appear automatically, click the **Special** button on the PVL window or at the bottom of the Client Invoice window, select the Vaccine Tag special action, and click Process.
	- 4. To add the next available tag number, click  $\blacksquare$  next to the Tag number box or type the number in the box. Alternatively, if the tag is to be dispensed at the time of invoice, you can leave the field blank. The person posting the invoice will then be prompted to enter the tag number and can print the certificate at the same time.

**Tip:** If using vaccine tags for all vaccines, use the vaccine initials for the tag number of nonrabies vaccines, for example, FELV, DA2PP.

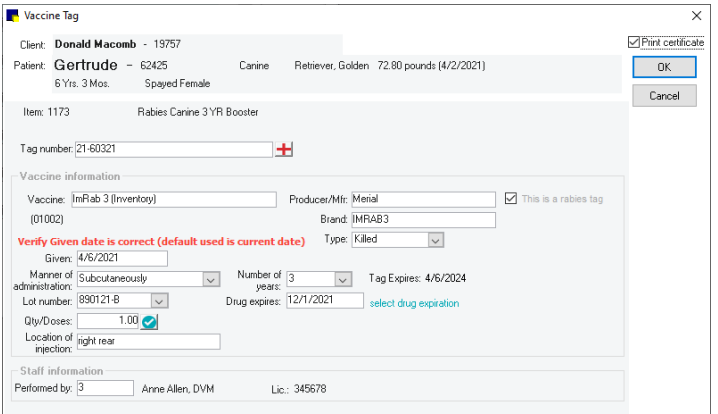

The Producer/Mfr, Brand, and Type boxes are completed automatically, and the **Print certificate** checkbox is selected. However, if this information is not displayed, you can enter the information.

- 5. In the Given box, verify the date and update it if necessary.
- 6. Verify or select the Manner of administration and Number of years details.
- 7. In the Lot number and Drug expires boxes, select the lot number and expiration date, or manually enter new lot and expiration information. You will be prompted to add these new details to the vaccine's information list. Note: If you track expiration/lot information through the inventory module, you will need to verify the information in the Inventory Details window.
- 8. In the Qty/Doses box, verify the quantity/number of doses, and update them if necessary.
- 9. (Optional) In the Location of injection box, enter information about where the injection was given.

10.In the Performed by box, type the staff ID of the person administering the injection or press F2 to search.

11. Ensure the Print certificate checkbox is selected if you want Cornerstone to print a certificate when this tag is completed. If your practice prints custom certificates, when the tag is completed, the certificate document opens for printing in the Cornerstone Editor.

#### 12.Click OK.

When you close all the windows and return to the Patient Clipboard, you can view the rabies tag and vaccine information on the Tags/Microchip ID tab in the Patient Information area.

#### Other rabies tag/certificate actions

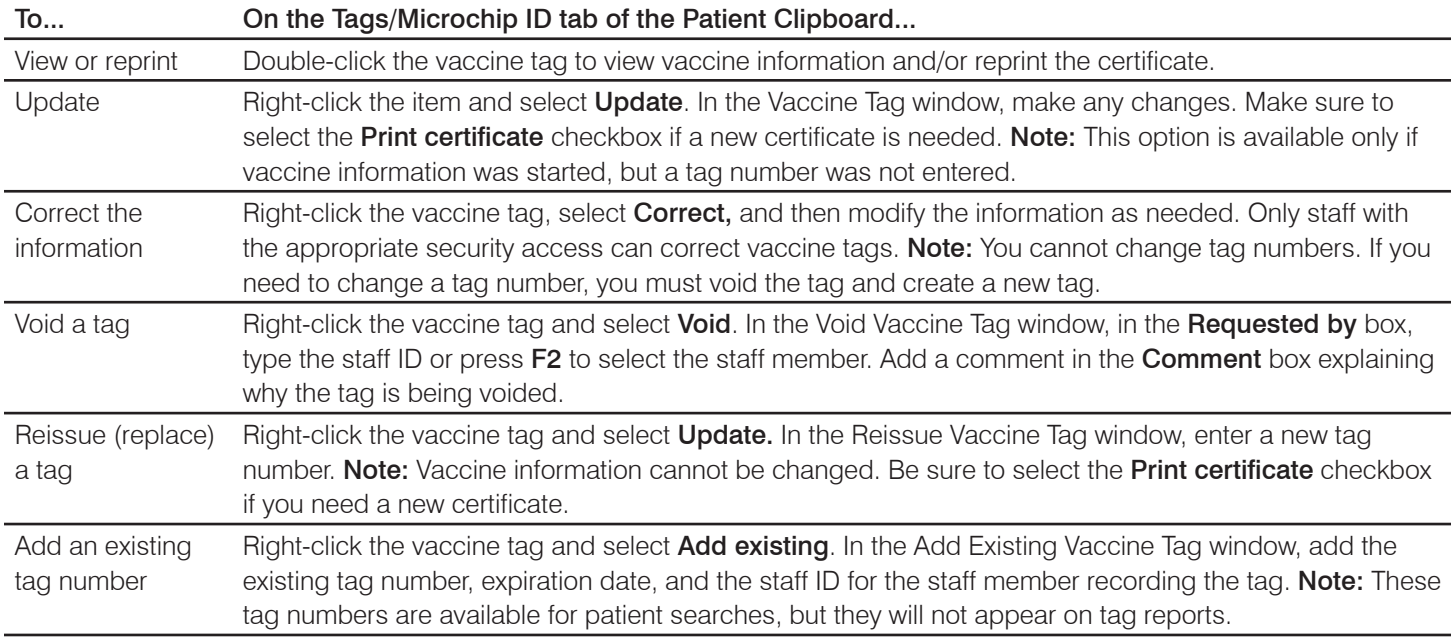

## Keyboard shortcuts

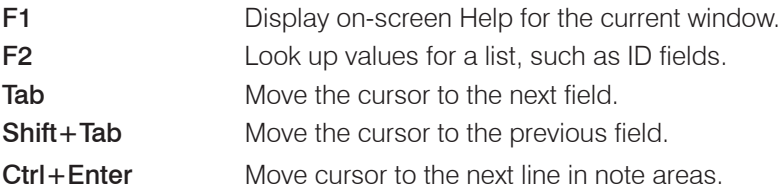

#### Right-click menus

Use the right-click menu on the Tags/Microchip ID tab of the Patient Clipboard to manage rabies tags and certificates.

**Tip:** Double-click in ID fields to search for an item.

## For more information

For rabies tags and certificates setup and detailed instructions, see the "Vaccine/Rabies Tags" section of the Cornerstone Help?.

Go to [idexxlearningcenter.com](http://idexxlearningcenter.com) to view snippet videos about many other Cornerstone features. Find this document at idexx.com/cornerstonehelp.

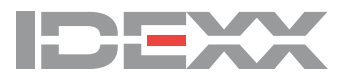